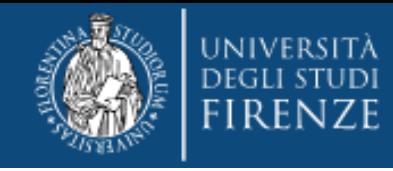

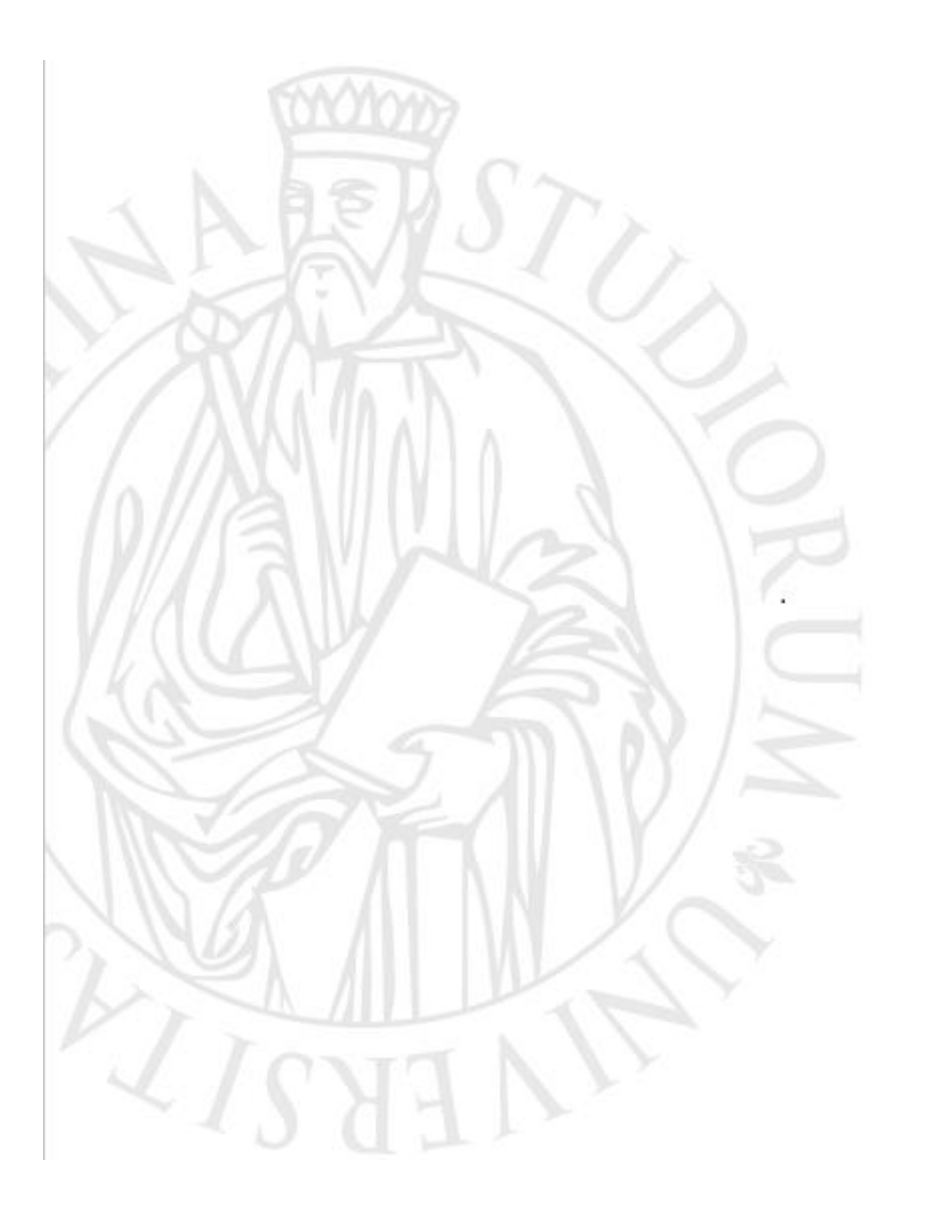

**"Percorsi formativi per il riconoscimento dei 24 CFU" a.a. 2023/2024**

**Guida alla pre-immtricolazione online** 

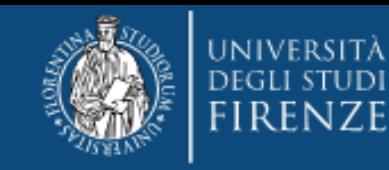

# **Accedi ai Servizi online** <https://sol-portal.unifi.it/ls-3-studenti.html>

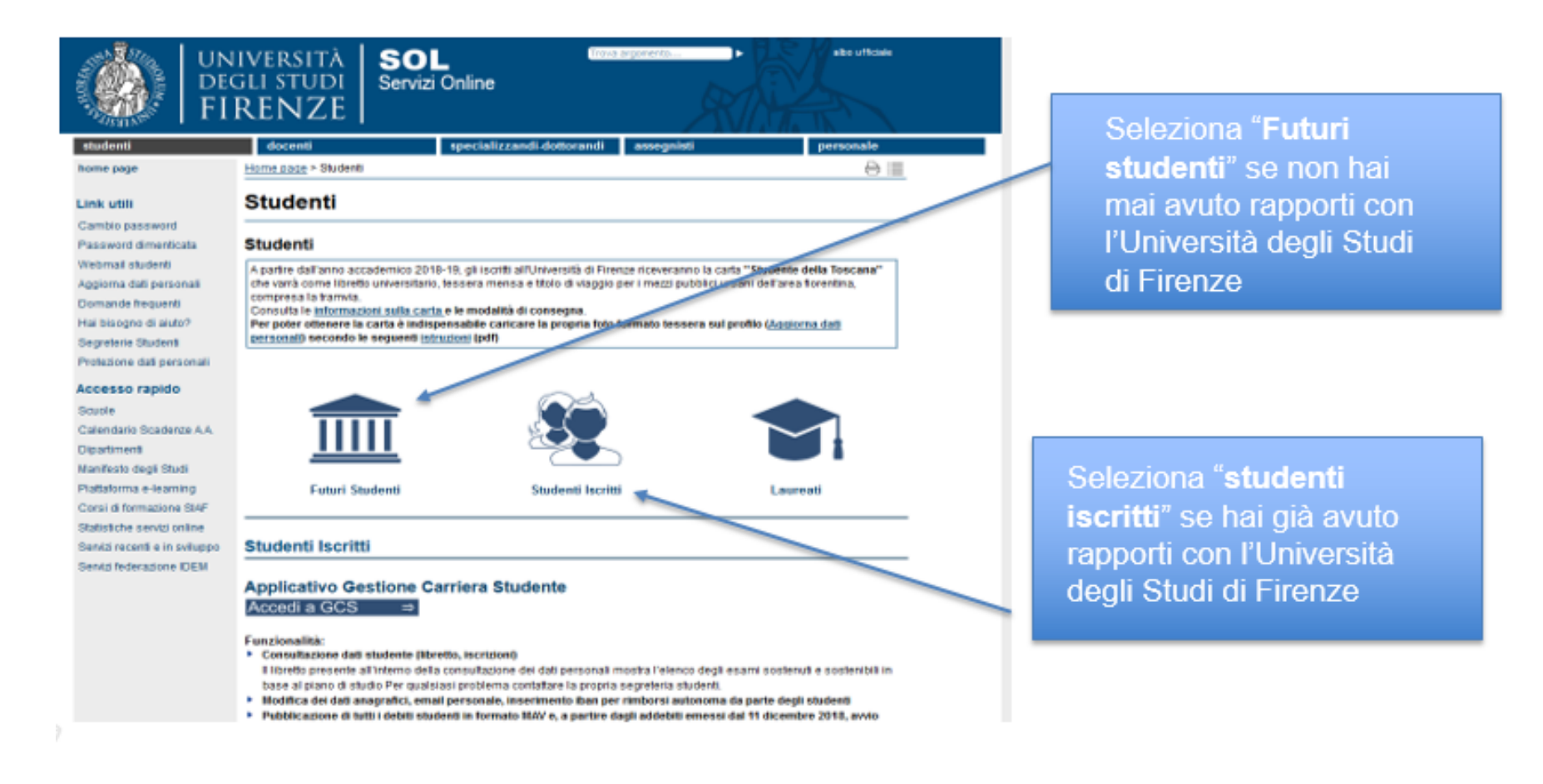

# **In ogni caso ti verrà chiesto di accreditarti tramite SPID o CIE:**

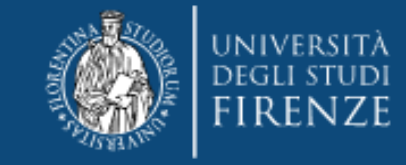

## **e verrai indirizzato all'"Applicativo Gestione Carriera Studente"**

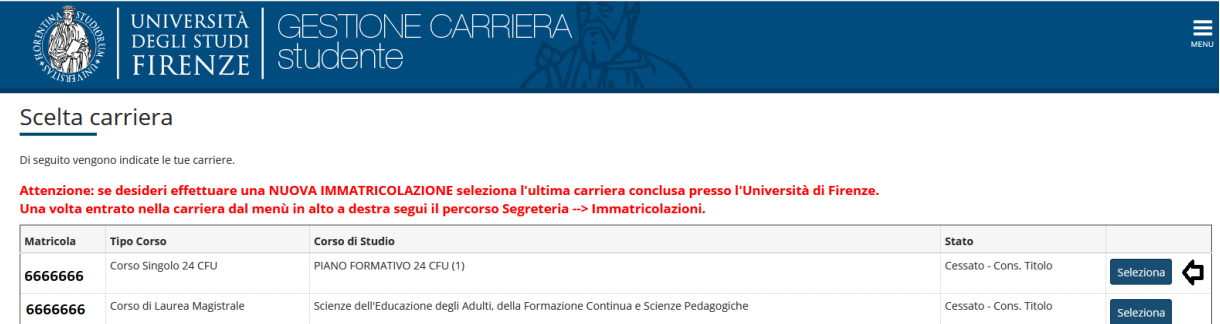

Da qui dovrai selezionare l'ultima carriera effettuata o in corso (N.B. in caso di unica carriera svolta presso Unifi la schermata si aprirà in automatico)

#### **e accedere al Menù tramite le tre stanghette sulla destra della schermata**

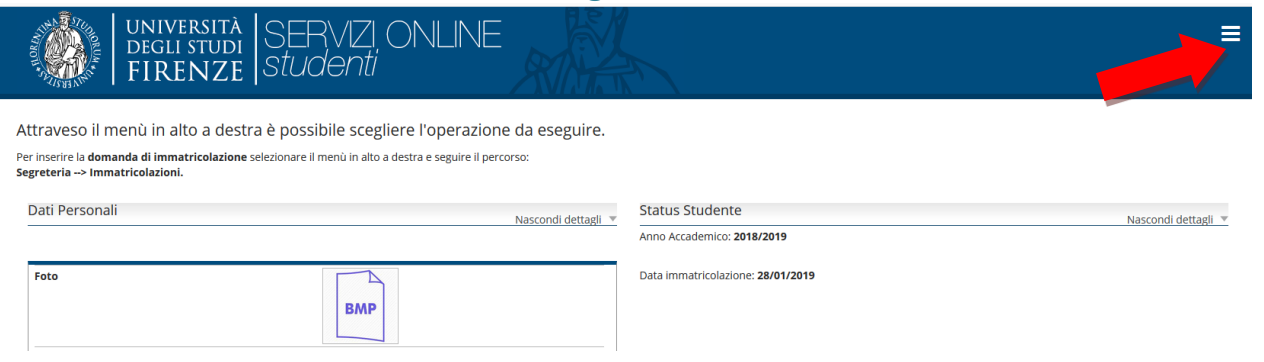

## **Selezionare "Segreteria" >> "immatricolazioni" e poi "Avanti"**

sse di immatricolazione in base al reddito (relative a tutti i corsi di Laurea e Specializzazione) è necessario l'ISEE valido per il diritto allo studio universitario

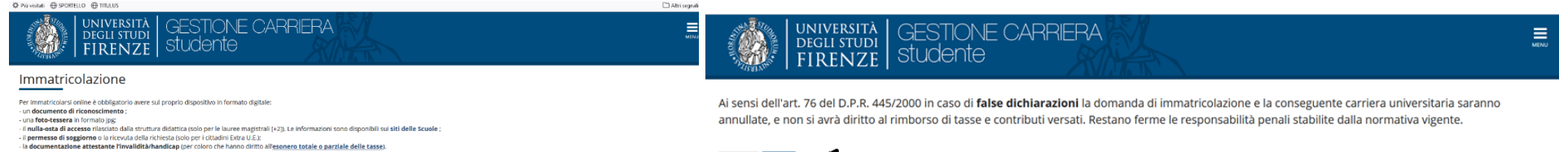

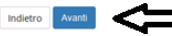

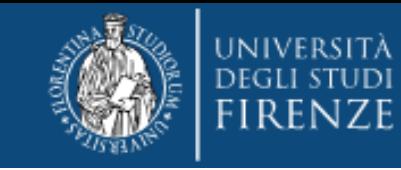

**Nella schermata informativa Immatricolazione: scelta tipo domanda di immatricolazione selezionare "immatricolazione Standard"**

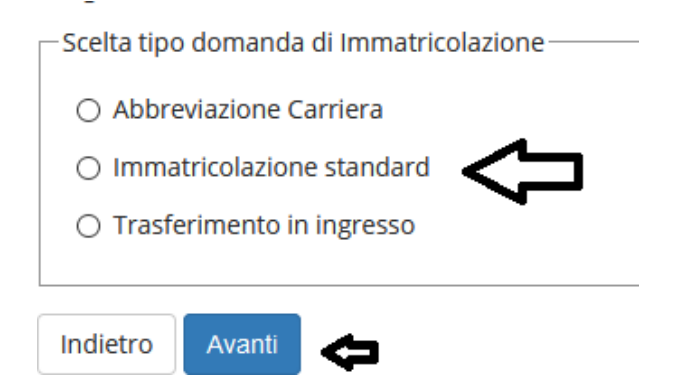

#### **E quindi la tipologia di corso "Corso Singolo 24 CFU"**

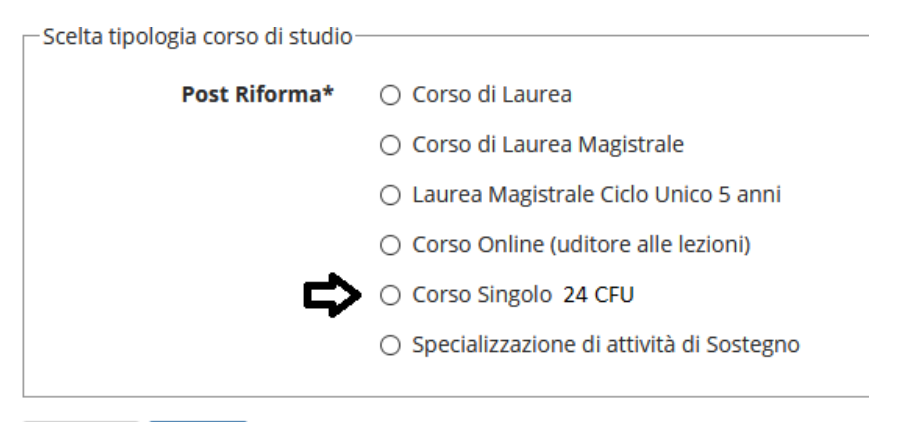

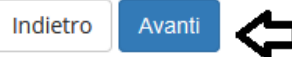

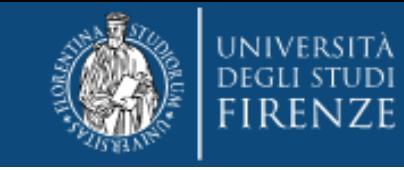

## Immatricolazione: Scelta corso di studio

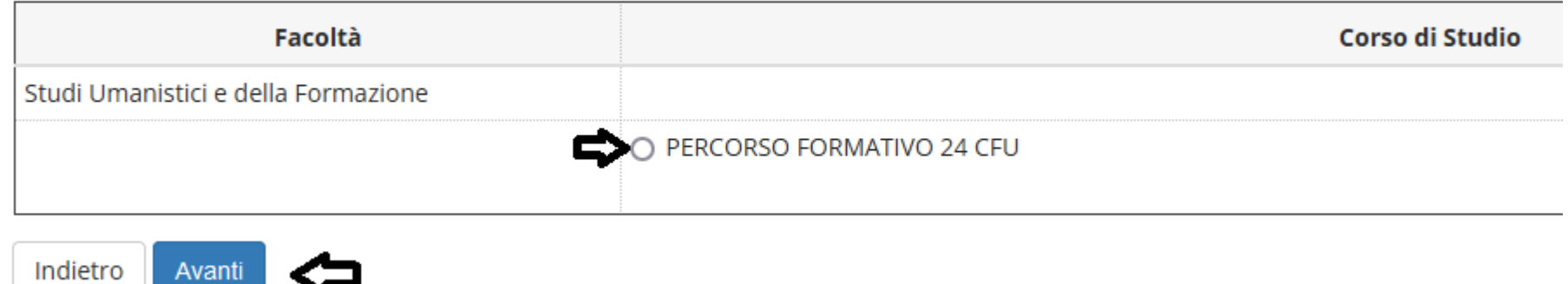

#### **Quindi viene chiesta**

#### Conferma scelta Corso di Studio

In questa pagina sono riepilogate tutte le scelte impostate. Se corrette, procedi con la conferma, altrimenti utilizza il tasto "Indietro" per apportare le modifiche. ATTENZIONE: se confermi e vai avanti i dati inseriti fino a questo momento potranno essere modificati solo inserendo una nuova domanda di immatricolazione.

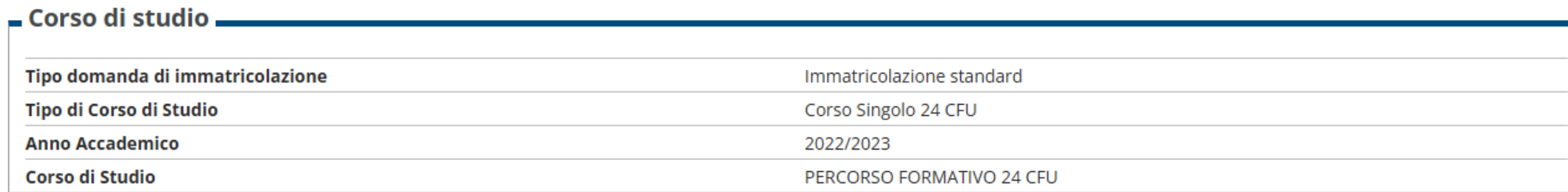

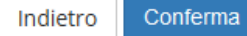

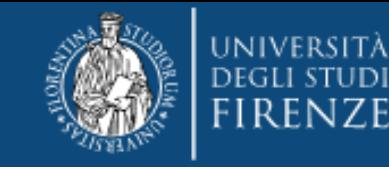

#### **La parte successiva è dedicata al documento di identità**

Documenti di identità

**Qui può essere presente il documento inserito in una procedura precedente oppure "nessun documento": in caso di presenza di un documento ancora valido cliccare "Prosegui", altrimenti "Inserisci Nuovo Documento di identità."**

Attenzione: se confermi e vai avanti i dati inseriti fino a questo momento potranno essere modificati solo inserendo una nuova domanda di immatricolazione.

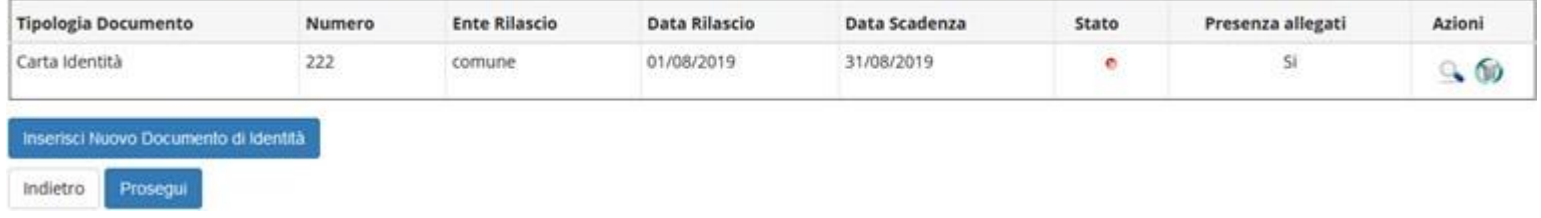

#### **n.b. Nel caso non sia stato mai presentato un documento viene chiesto l'inserimento dei seguenti dati:**

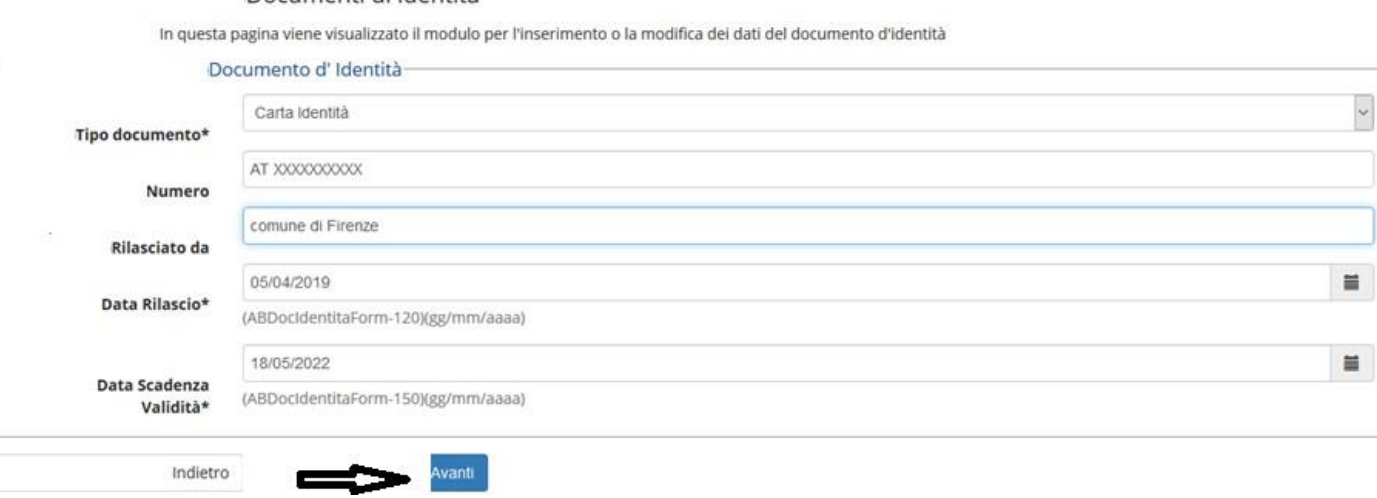

6

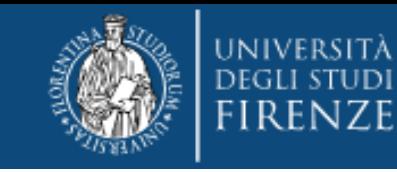

**Solo nel caso si stia presentando un nuovo documento (o modificando uno già pre-esistente) viene richiesta la conferma dei dati inseriti e poi l'upload del file:**

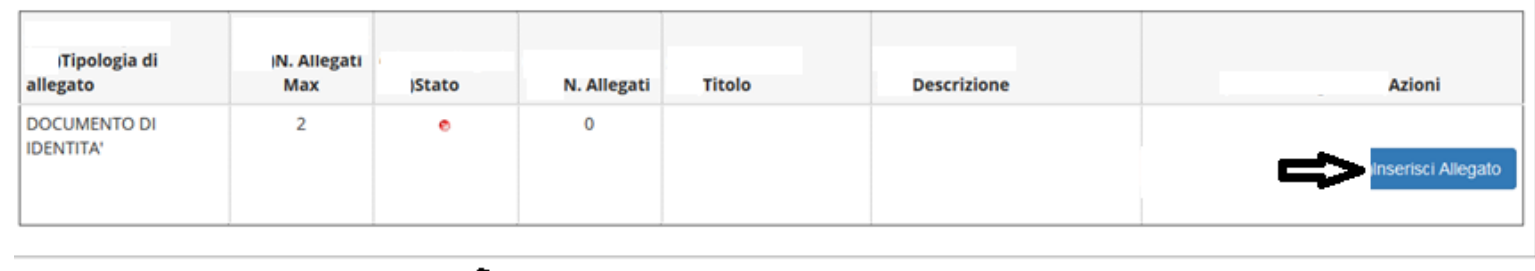

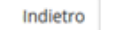

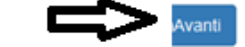

**Quindi viene proposta la schermata relativa ad eventuali disabilità da segnalare**

**In caso affermativo cliccare "inserisci nuova dichiarazione" e compilare tutti i campi richiesti, altrimenti si salta questa sezione cliccando "avanti"**

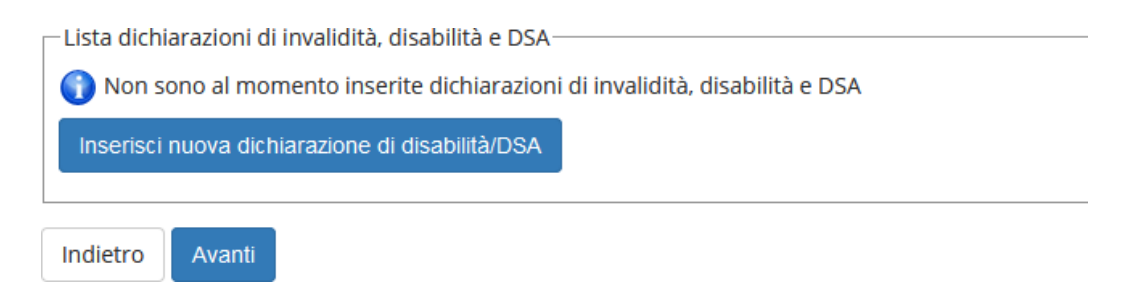

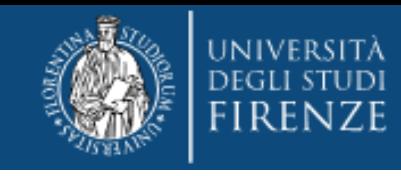

#### **La schermata successiva è quella per la Registrazione: Foto personale**

attraverso il pulsante Sfoglia è possibile selezionare la foto da caricare tra quelle salvate sul tuo PC.  $\bullet$  A questo proposito N.B. la foto deve essere:

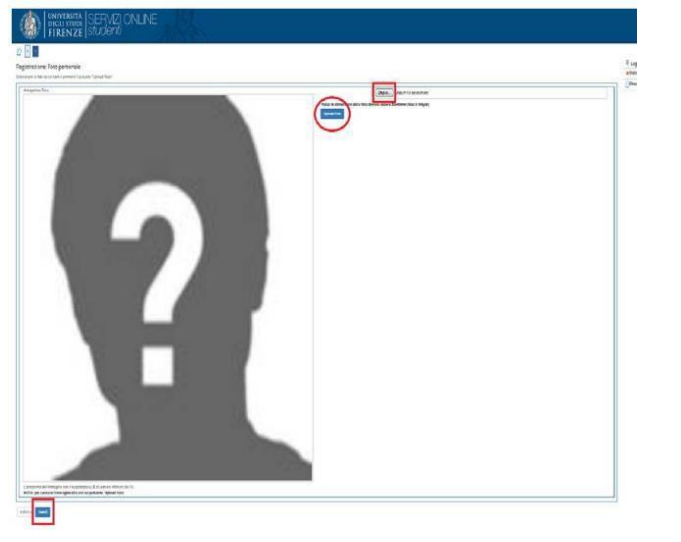

- 
- salvata sul PC prima di avviare il caricamento nel sistema UniFi,
- di tipo "immagine frontale tipo fototessera "
- deve riportare solo il candidato,
- deve essere recente (non più di sei mesi)
- le dimensioni della foto devono essere Max 5 MByte

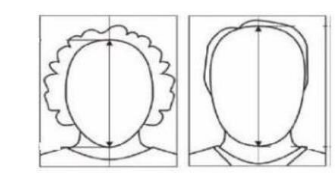

- senza scritte e non danneggiata
- con sfondo uniforme, di preferenza grigio chiaro, crema, celeste o bianco a fuoco e chiaramente distinguibile
- in formato JPEG oppure JPG

**Quindi vengono chiesti i titoli di studio. N.B. se sono già registrati apparirà la spunta verde e si potrà semplicemente procedere, qualora siano presenti più titoli validi apparirà una schermata successiva dove dovrà essere selezionata una sola combinazione (mettere pallino)**

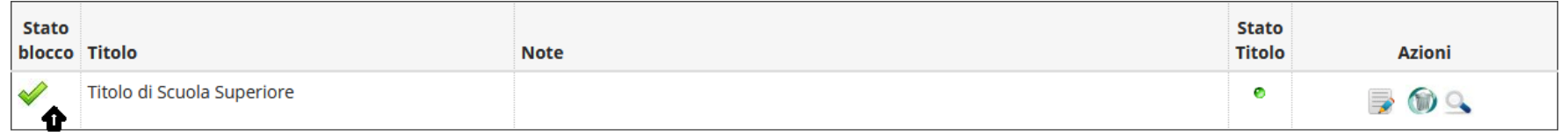

#### **ATTENZIONE! PER I DIPLOMATI ISEF**

**Qualora riscontrassero problemi nell'inserimento del proprio titolo, si invitano a inserire solo il titolo di maturità, in questa fase, e procedere fino al pagamento. Poi si prega di prendere visione della sezione dedicata di questa guida (pag 17)**

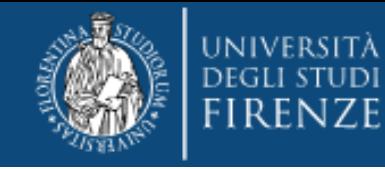

#### Immatricolazione: Dati immatricolazione

In questa pagina vengono richiesti altri dati necessari all'immatricolazione.

PRIMA IMMATRICOLAZIONE AL SISTEMA UNIVERSITARIO ITALIANO: se ti stai immatricolando per la prima volta, i dati da inserire sono relativi alla domanda che stai effettuando. In caso contrario inserisci l'anno accademico, la data e l'ateneo relativi alla prima immatricolazione all'università dopo il conseguimento della maturità.

#### Attenzione: se confermi e vai avanti i dati inseriti fino a questo momento potranno essere modificati solo inserendo una nuova domanda di immatricolazione.

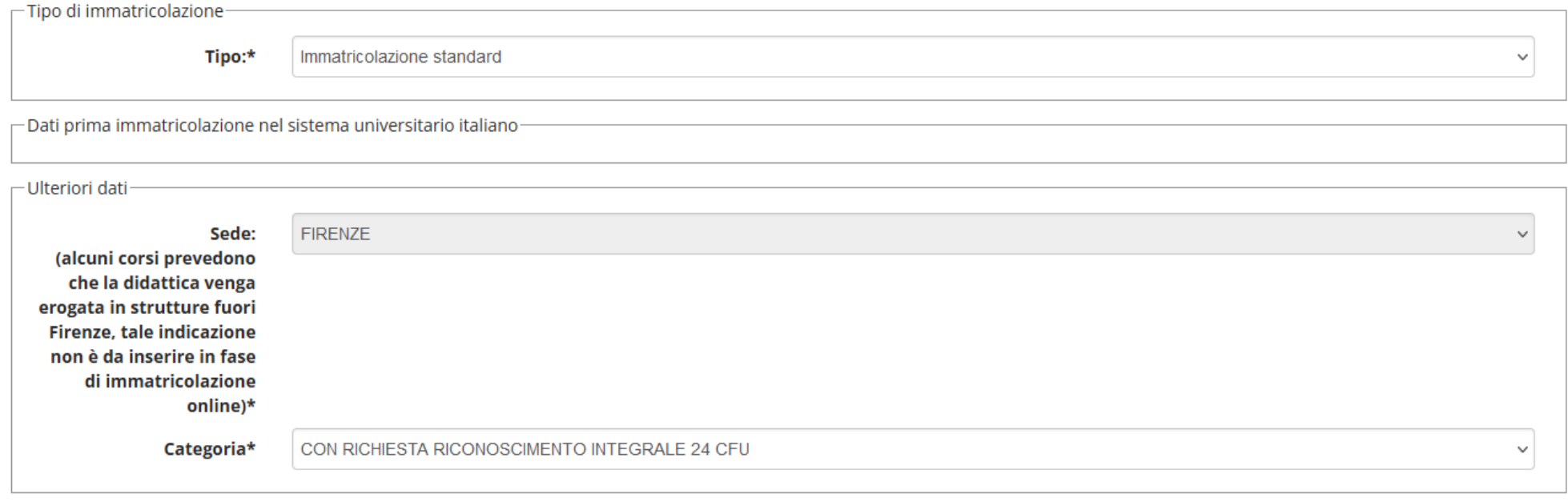

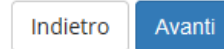

### **E una richiesta di conferma**

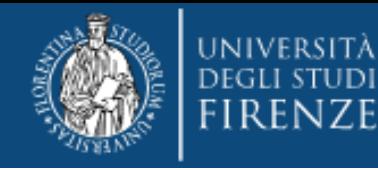

#### Conferma scelte precedenti

In questa pagina sono riepilogate tutte le scelte impostate. Se corrette, procedi con la conferma, altrimenti utilizza il tasto "Indietro" per apportare le modifiche.

Per tutte le informazioni puoi consultare la pagina del corso.

and the control

In caso di difficoltà puoi scrivere a formazioneinsegnanti@adm.unifi.it per ricevere supporto all'immatricolazione ai Percorsi formativi da 60 CFU (nella mail inserire il problema e i dati anagrafici).

#### Attenzione: se confermi e vai avanti i dati inseriti fino a questo momento potranno essere modificati solo inserendo una nuova domanda di immatricolazione.

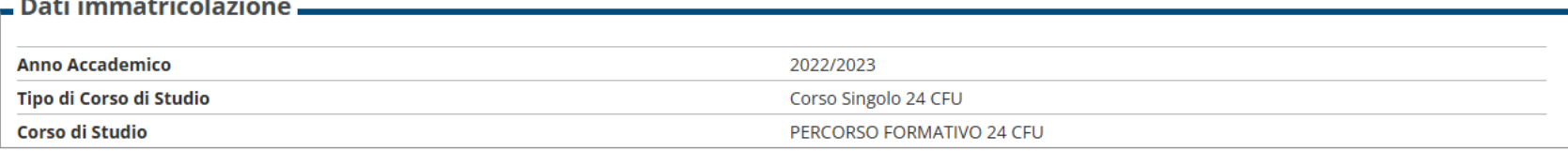

Conferma Indietro

 $\sim$  $\sim$  100  $\sim$ 

#### **Quindi sarà necessario effettuare l'upload degli allegati obbligatori:**

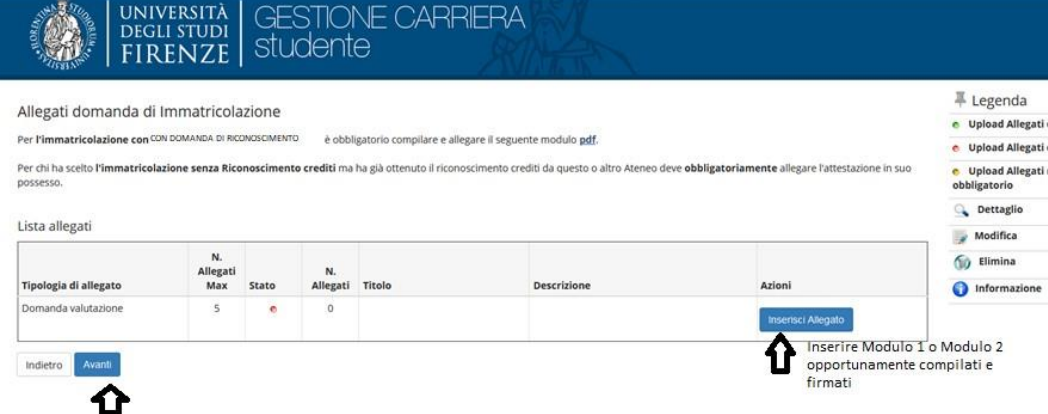

#### **ATTENZIONE**

**Prima di procedere alla compilazione e all'upload dei Moduli, consultare la guida alla compilazione che troverete in calce**

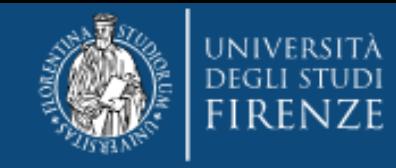

### **Cliccando "inserisci allegato" si può fare l'upload del Modulo 1 e/o Modulo 2**

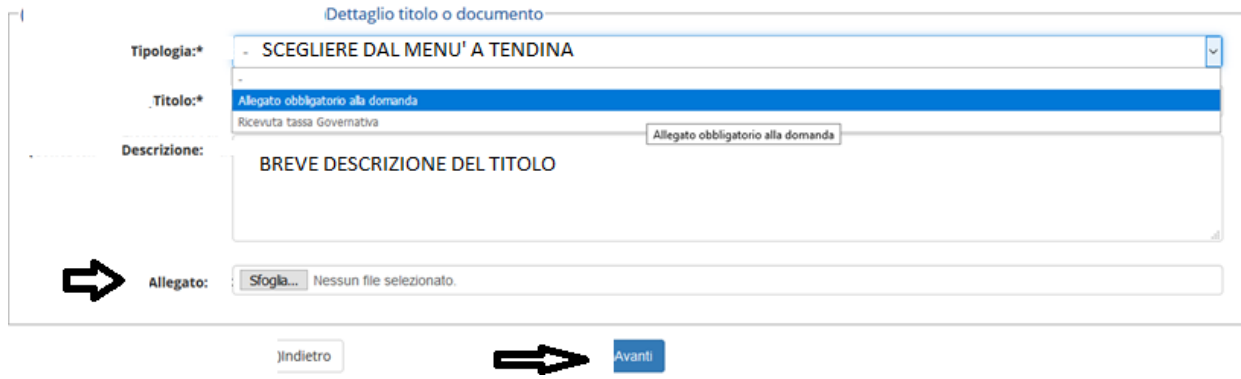

### **E dopo una schermata di riepilogo e conferma appare il bottone**

#### Controlla pagamenti

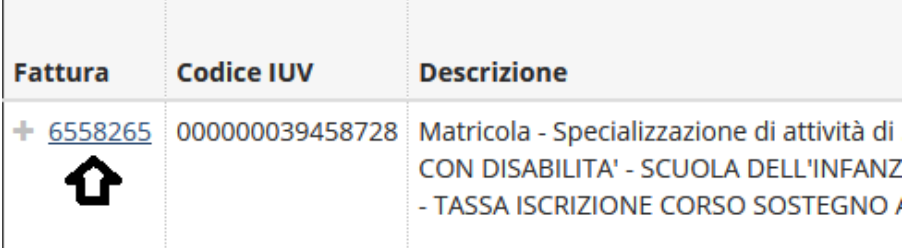

**Da qui cliccando sul numero del mandato si ottiene il dettaglio della fattura**

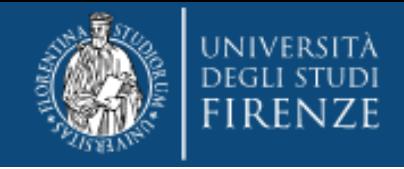

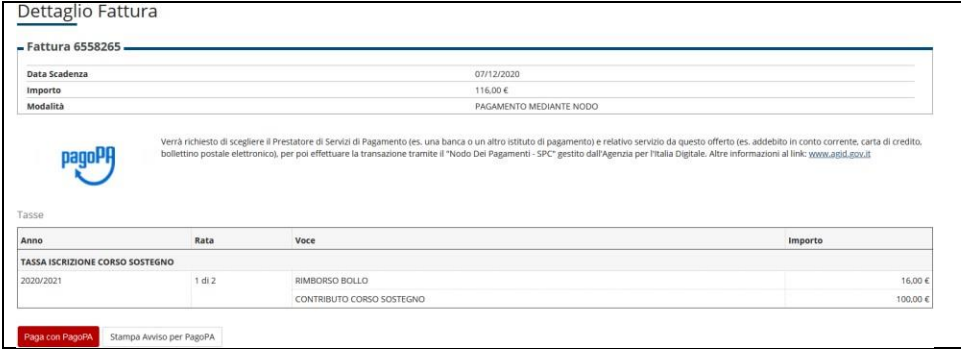

**si potrà effettuare direttamente il pagamento attraverso il nodo PagoPA oppure stampare l'avviso per il codice CBILL o il QCODE**

**SI RICORDA CHE:**

- **IL CONTRIBUTO DOVUTO VIENE AUTOMATICAMENTE CALCOLATO DAL SISTEMA e DEVE ESSERE PAGATO ENTRO LA SCADENZA**
- **I PAGAMENTI DEVONO ESSERE EFFETTUATI TRAMITE CANALE PAGOPA**
- **I PAGAMENTI ANDATI A BUON FINE VENGONO NOTIFICATI IN AUTOMATICO DAL SISTEMA BANCARIO PRESSO IL QUALE SI È SVOLTA L'OPERAZIONE**
- **IL SISTEMA NON RILASCIA ALCUNA RICEVUTA DI AVVENUTA ISCRIZIONE, LA PROCEDURA SI RITIENE CORRETTAMENTE CONCLUSA QUANDO APPARE IL "PALLINO VERDE" NELLA SEZIONE "PAGAMENTI"**
- **A SEGUITO DELLA VERIFICA AMMINISTRATIVA DELL'AVVENUTO PAGAMENTO VERRA' COMUNICATO PER MAIL IL RILASCIO DELLA MATRICOLA**

#### **PER GLI EX STUDENTI UNIFI SI CONSIGLIA DI ACCEDERE AL MENU'**

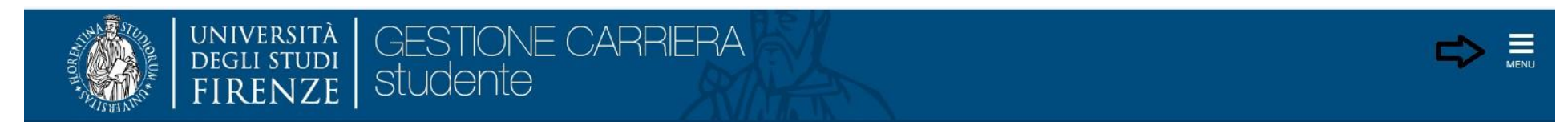

**Menù > Home > anagrafica e di controllare attentamente i dati anagrafici, i recapiti (soprattutto indirizzo mail e telefono), per aggiornarli o integrarli laddove mancanti.**

**Le modifiche si effettuano con apposito tasto modifica, posto alla base di ogni gruppo di dati**

Modifica Dati di Residenza Utilizza il link per modificare i Dati di Residenza

Per es.

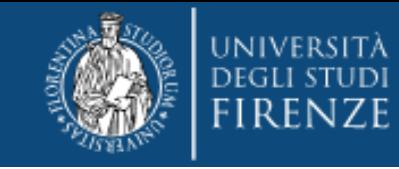

## **GUIDA ALLA COMPILAZIONE DEI MODULI 1 e 2**

**Modulo 1:** per coloro che chiedono la valutazione di esami/crediti sostenuti esclusivamente presso **l'Università degli Studi di Firenze**

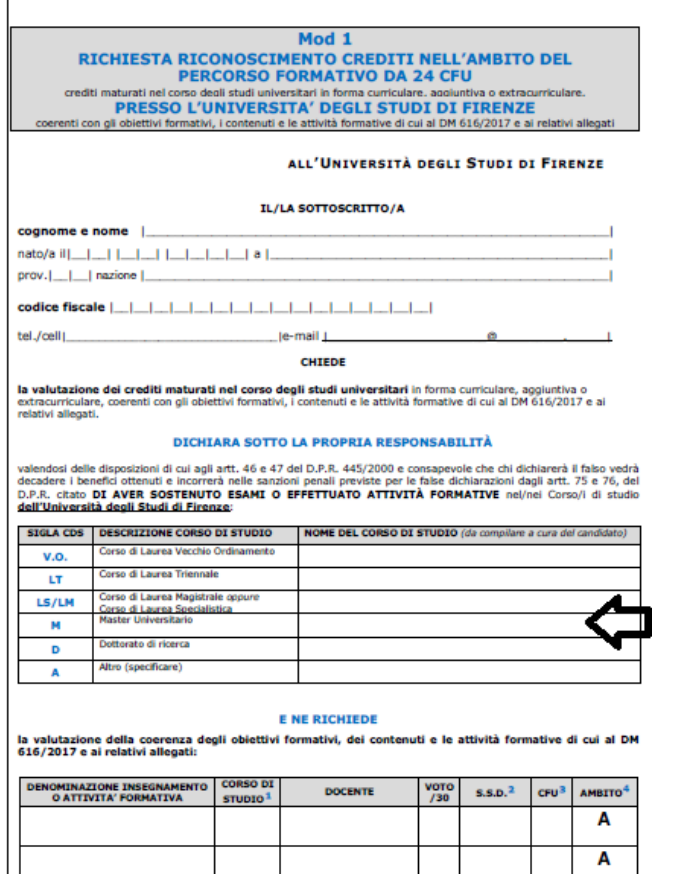

A

**In questo campo inserire solo il corso o i corsi di studio svolti presso l'Ateneo fiorentino e a cui appartengono gli esami di cui si chiede la valutazione (non inserire tutta la carriera)**

**N.B. i Diplomati ISEF dovranno utilizzare il Modulo 1, indicando "ISEF" nella riga A "altro"**

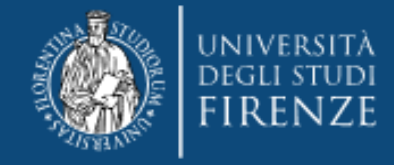

#### **E NE RICHIEDE**

la valutazione della coerenza degli obiettivi formativi, dei contenuti e le attività formative di cui al DM 616/2017 e ai relativi allegati:

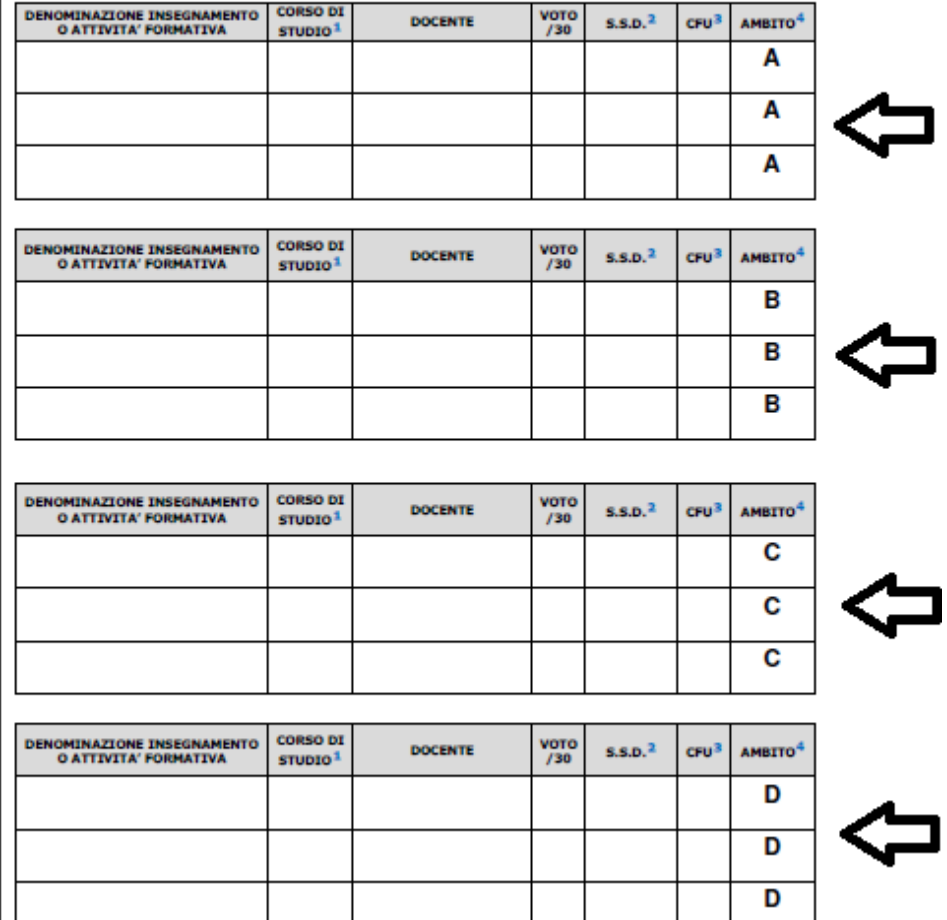

#### **Per la compilazione dei campi A, B, C e D, si ricorda:**

- Di inserire esami per un minimo di 6 cfu ed un massimo di 12 cfu (o annualità/semestralità), *(N.B. in caso di esami con numero di cfu diverso da 6 o 12, questi vanno comunque indicati nella loro interezza, laddove siano inseriti più di 12 cfu, ne saranno comunque ritenuti validi max 12 per ambito)*
- Che non è ammesso l'inserimento di esami/crediti derivanti da convalide o riconosciment i (*solo sostenuti)*
- Di inserire esclusivamente esami presenti nella tabella "riconoscibili" *(v. pagina https:/[/www.unifi.it/cmpro](http://www.unifi.it/cmpro-v-p-11243.html)) - v - p - [11243.html\)](http://www.unifi.it/cmpro-v-p-11243.html))*
- Che laddove si sia inserito un esame da 12 o più cfu (o annualità) in uno degli ambiti , sarà sufficiente indicare esami da 6 cfu in ulteriori due ambiti *(La normativa prevede il possesso dei 24 cfu in almeno 3 dei 4 ambiti previsti per cui un ambito in questo caso può essere scartato)*
- Che non possono essere indicati moduli o parti d'esame *(anche laddove il riconoscimento sia relativo ad un singolo modulo si dovrà indicare il corso integrato)*

**N.B. In caso di eccedenze la Segreteria considererà valido il primo esame utile inserito e scarterà d'ufficio gli ulteriori . Non essendo indicati nel DM 616 /17, criteri di valutazione, l 'eventuale scarto non terrà conto della votazione dei singoli esami .**

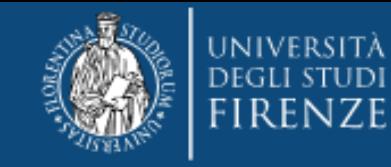

**Modulo 2:** per coloro che chiedono la valutazione di esami/crediti sostenuti presso "**altra Università"**

(\*) **ATTENZIONE!!!!:** La normativa prevede che per ogni insegnamento/crediti di cui si richiede il riconoscimento il candidato presenti gli obiettivi formativi e/o programma affrontato, rilasciati dalla/e Università presso la/e quale/i sono stati sostenuti gli stessi, **pena la nullità della richiesta**.

Pertanto si consiglia di procurarsi il materiale prima di effettuare la domanda e di allegarlo opportunamente al presente modulo.  $\mathbf{I}$ 

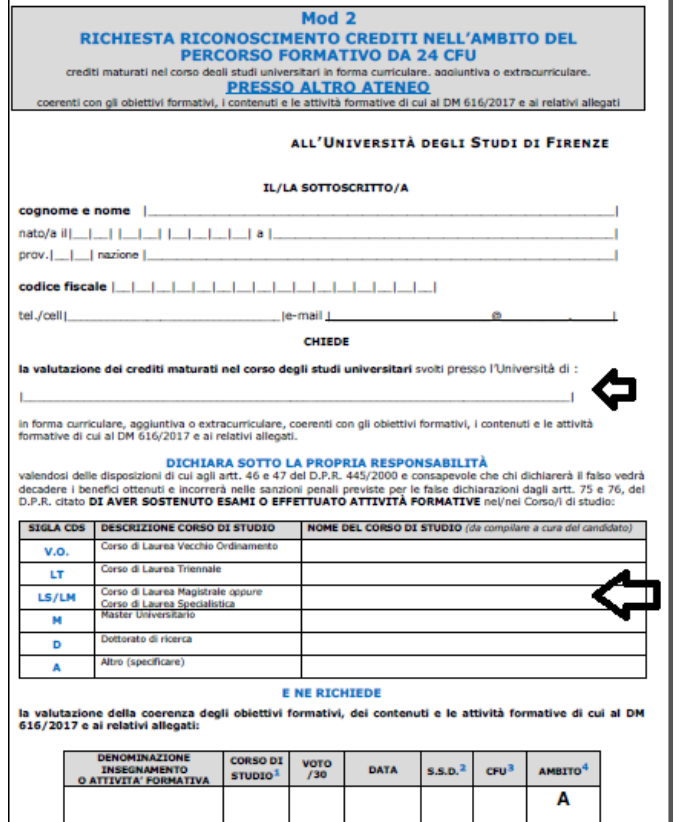

#### **Importante!!!!**

**In questo campo inserire solo il corso o i corsi di studio svolti presso l'Ateneo sopra indicato e a cui appartengono gli esami di cui si chiede la valutazione (non inserire tutta la carriera)**

**Per la compilazione dei campi A, B, C e D**, si rimanda a quanto previsto per il Modulo 1

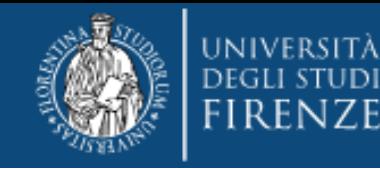

## AVVERTENZE GENERALI

Non saranno ritenuti validi moduli alterati o contenenti un numero di crediti inferiori o eccedenti quanto richiesto dalla normativa o privi degli allegati obbligatori (\*)

Coloro che intendono richiedere la valutazione di esami/crediti sostenuti sia presso il nostro Ateneo sia presso altra Università, dovranno compilare e allegare entrambi i moduli

Per coloro che chiedono la valutazione di esami/crediti sostenuti presso "**altra Università"**, si ricorda che la nota ministeriale 29999 del 25 ottobre 2017, prevede che la certificazione unica finale debba essere richiesta all'Istituzione che per ultima in ordine di tempo ha erogato le attività formative richieste, questo significa che:

qualora le competenze siano state acquisite totalmente (tutti e 24 i cfu), presso altro Ateneo, l'Università di Firenze NON potrà procedere al riconoscimento, anche se successivamente il richiedente ha svolto o sta svolgendo corsi presso di noi.

(*Per es. laurea triennale svolta a Uni-Bari contenente già tutti e 24 i cfu validi ai fini del riconoscimento e Laurea magistrale presso Unifi, il riconoscimento spetta a Bari anche nel caso la Laurea magistrale preveda esami egualmente validi). Si prega di verificare tali situazioni PRIMA di iscriversi.*

SI RICORDA CHE la legge 79 del giugno 2022 ha di fatto eliminato la possibilità di conseguire i 24 cfu dopo il 31 ottobre 2022, per cui non verranno rilasciate certificazioni parziali

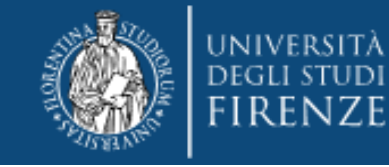

#### **PER I DIPLOMATI ISEF**

**Che avessero riscontrato problemi nell'inserimento del titolo si prega di rientrare nella pagina personale dei servizi online, selezionare la carriera del PF 24 e dal Menu' a tendina scegliere "Segreteria" > "titoli di studio" Qui troveranno il titolo di scuola superiore, quindi tramite il bottone "inserisci nuovo titolo", procedere come indicato dalle frecce**

#### Titoli di Studio

In questa pagina sono presenti i dati relativi ai tuoi titoli di studio.

-Titoli di studio di Scuola Superiore

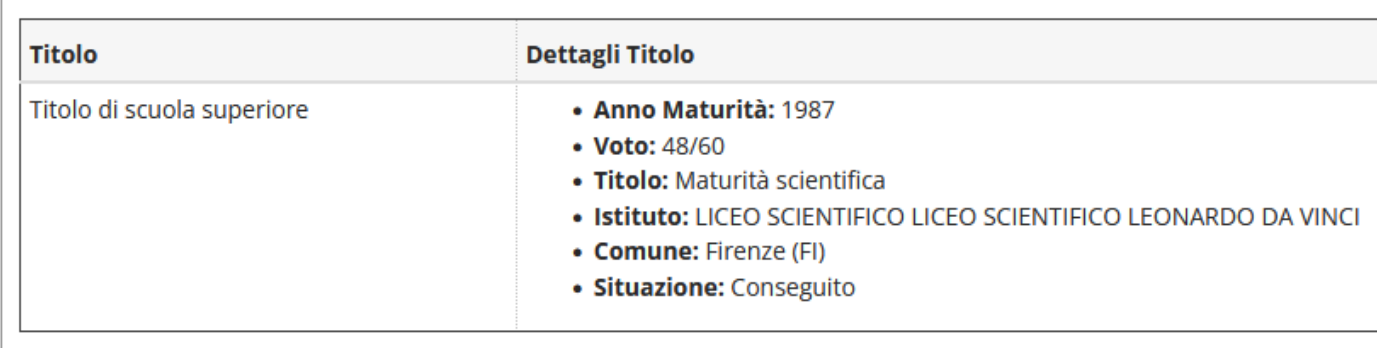

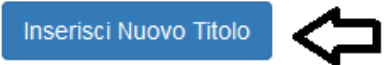

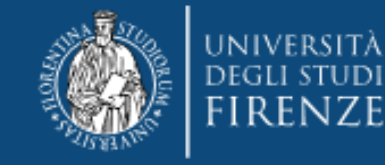

## Selezione del Titolo

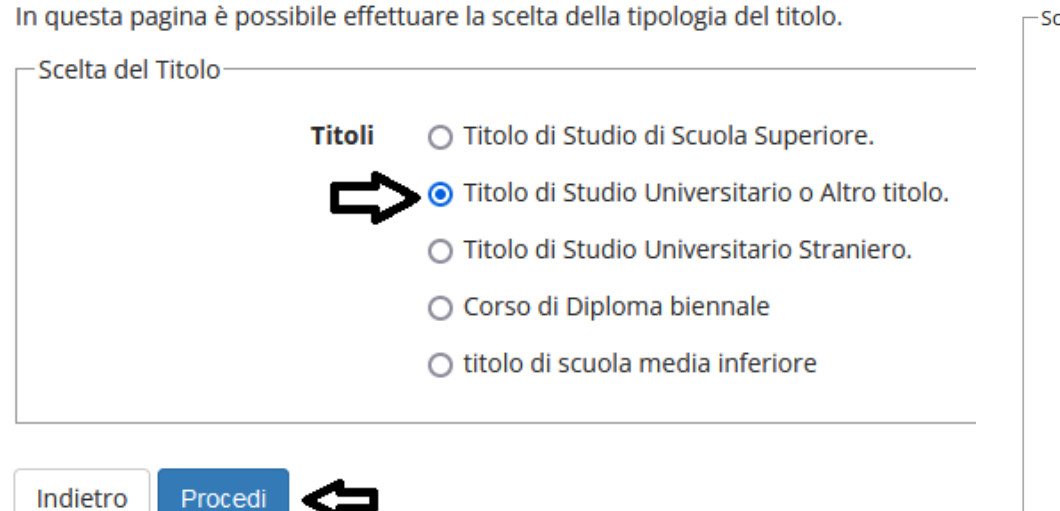

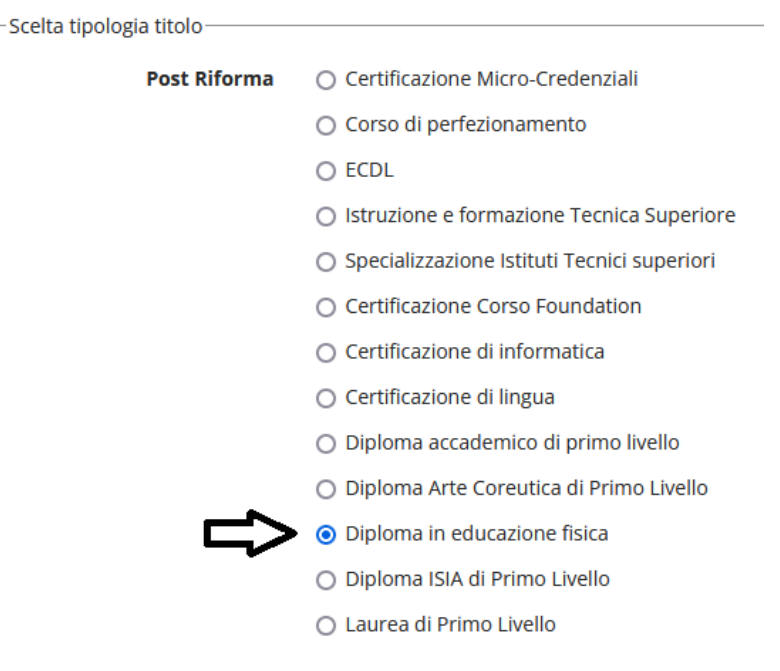

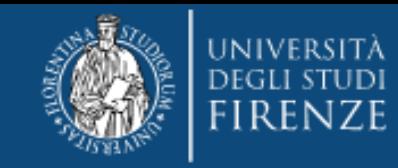

## Dettaglio titoli richiesti

Per proseguire è necessario indicare l'ente di conseguimento del Titolo.

53

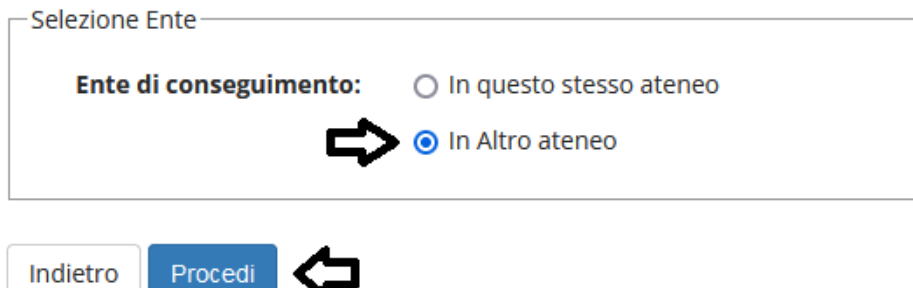

#### Dettaglio titoli richiesti

Per proseguire sono necessari i seguenti titoli di studio. Impostare i filtri per selezionare l'

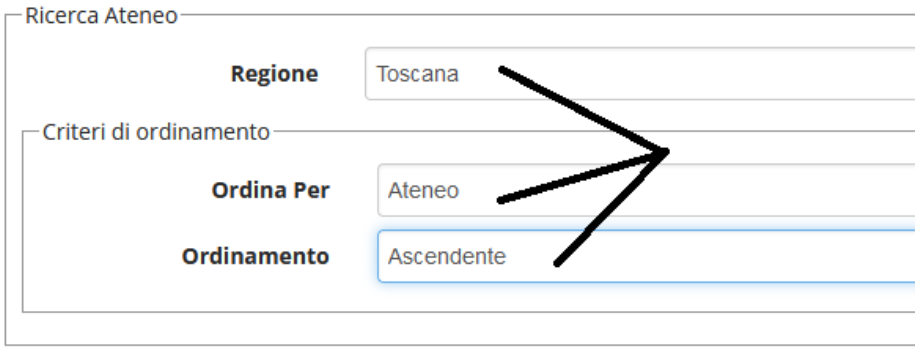

Cerca Ateneo

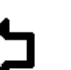

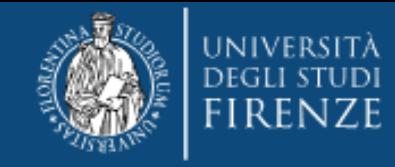

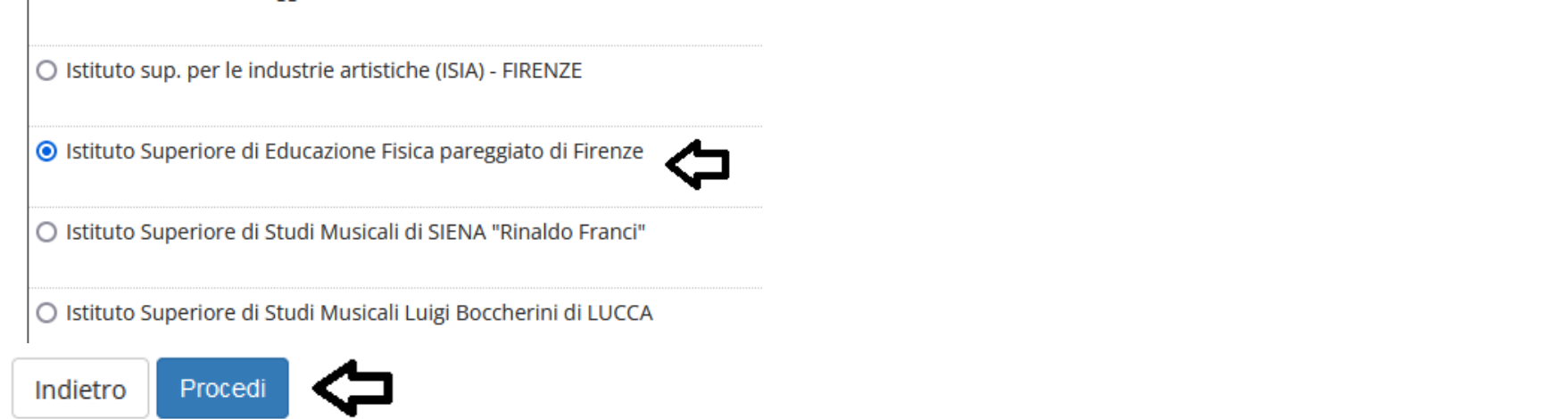

**Quindi inserire tutti i dati relativi al conseguimento, data, voto , ecc…. (gli obbligatori sono segnalati da \*)**